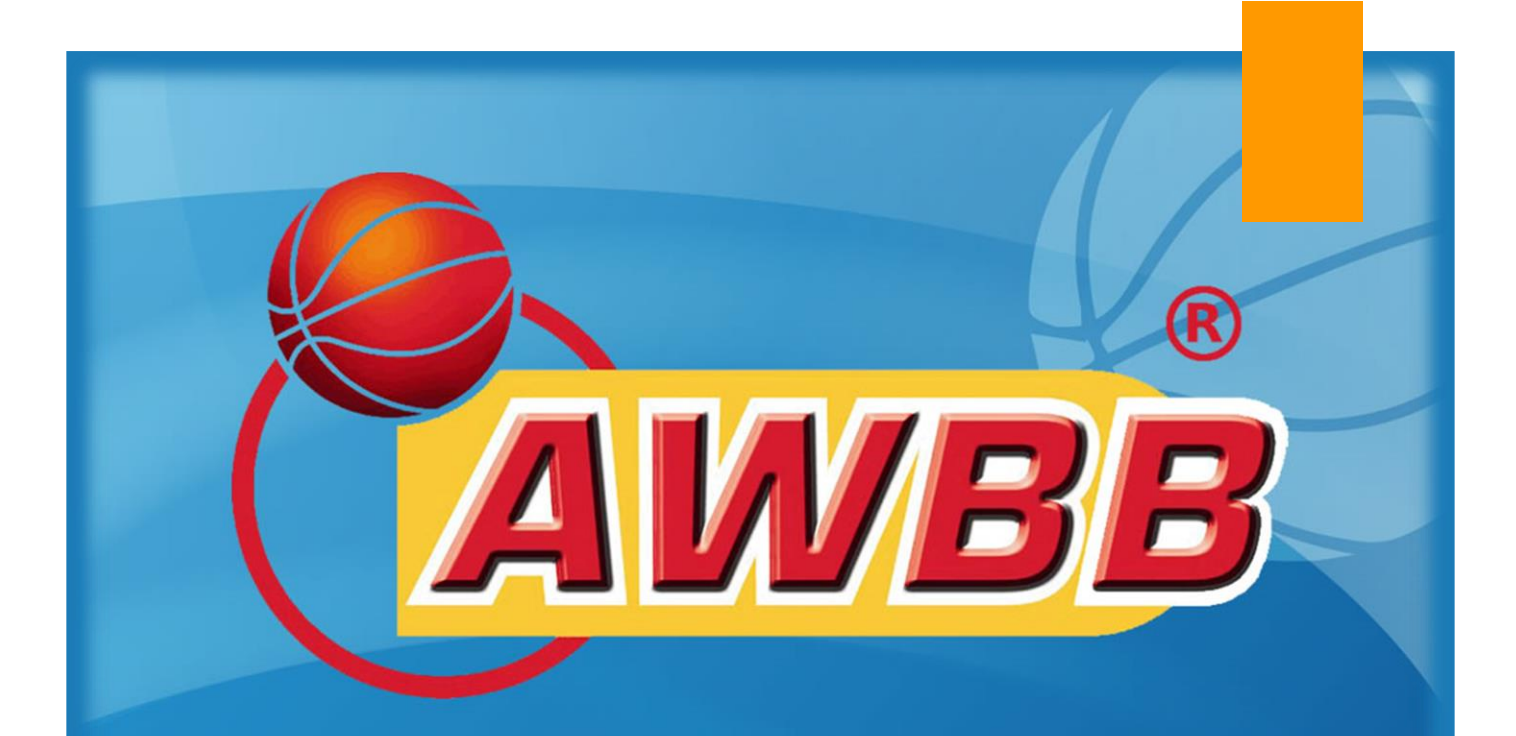

**Inscription d'une équipe dans une compétition AWBB Saison 2023-2024**

PROCÉDURE AWBB – COMMISSION INFORMATIQUE

> Rédigé par Pierre THOMAS Version du 15/04/2023

# Procédure

## **Etape 1** : Connexion à la plateforme « BigCaptain »

• Rendez-vous sur votre navigateur web et connectez-vous à l'adresse : <https://gestion.awbb.be/>

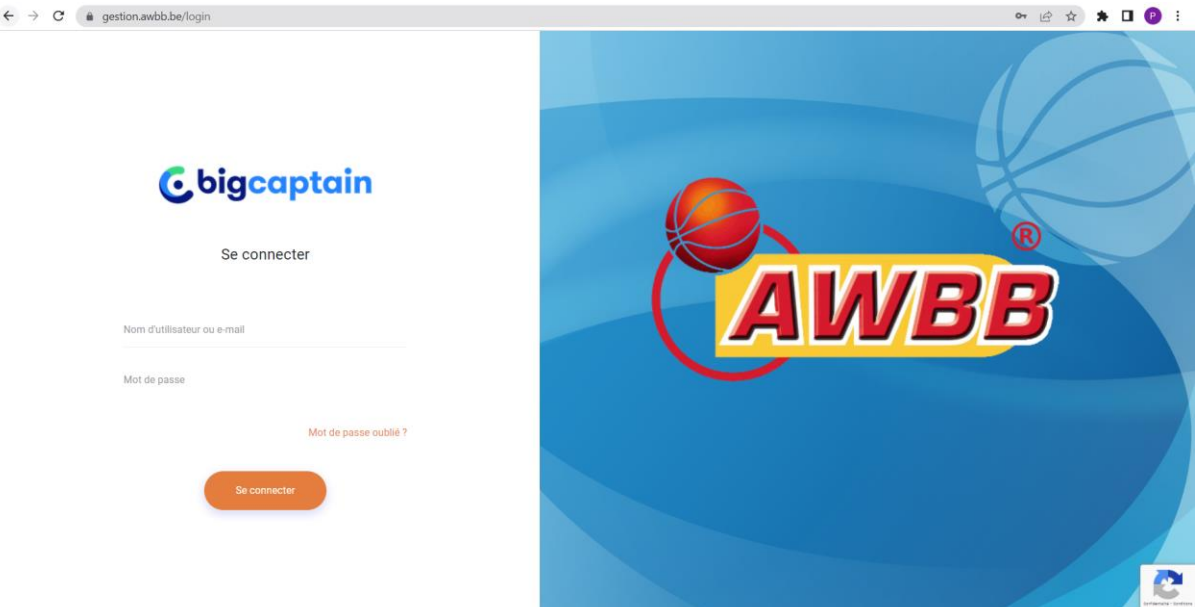

• Introduisez votre **nom d'utilisateur** & votre **mot de passe** en tant que secrétaire de club (les identifiants sont les mêmes que ceux fournis par l'AWBB) et ensuite cliquez sur « **Se connecter** ».

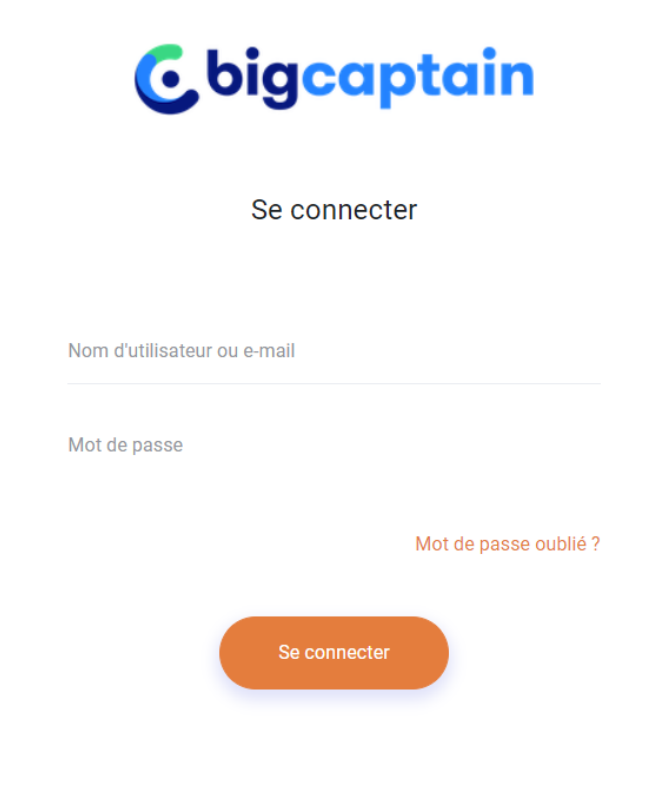

## **Etape 2** : Ajouter une équipe

• Cliquez sur « **Tableau de bord** »

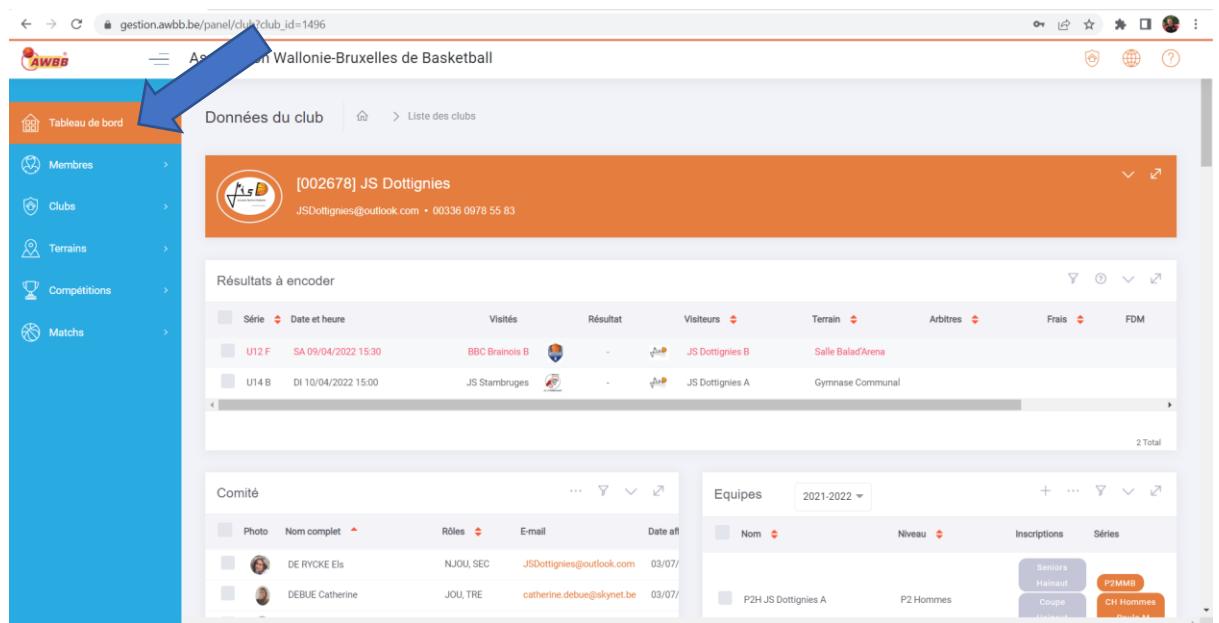

#### • Cherchez la fenêtre « **Equipes** »

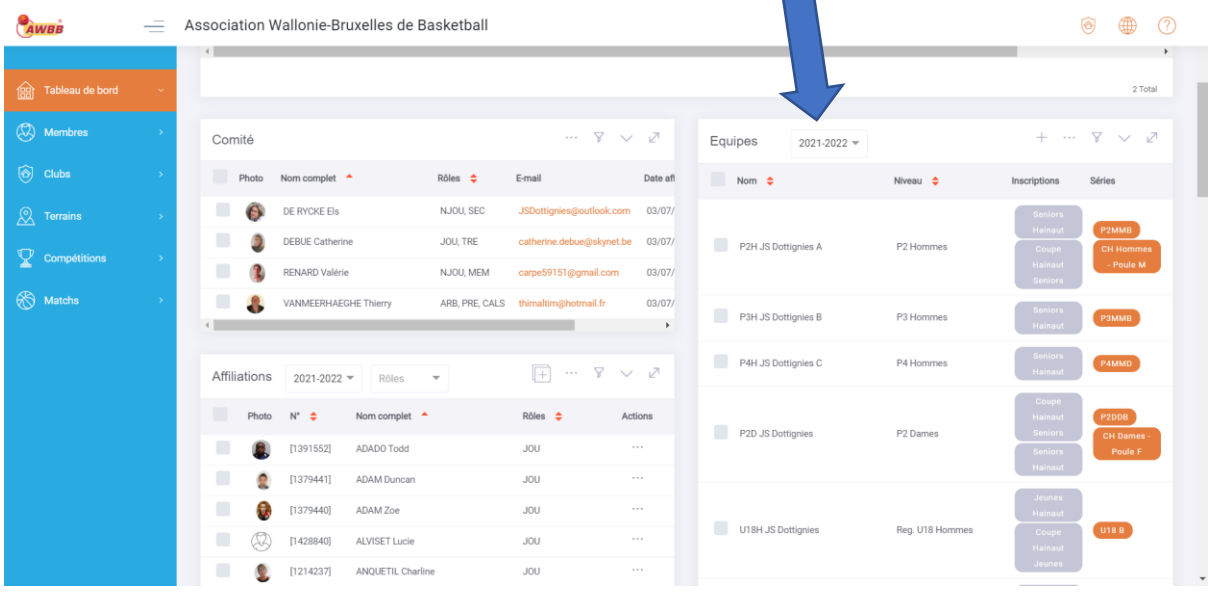

 $\mathcal{L}_{\mathcal{A}}$ 

• Sélectionnez la « **Saison 2023-2024** » (si la saison n'est pas correctement sélectionnée)

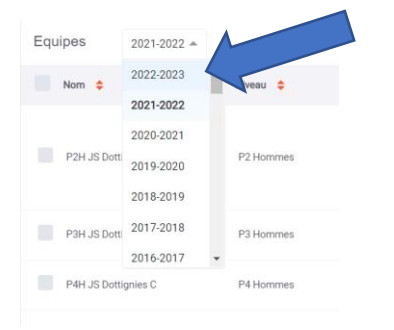

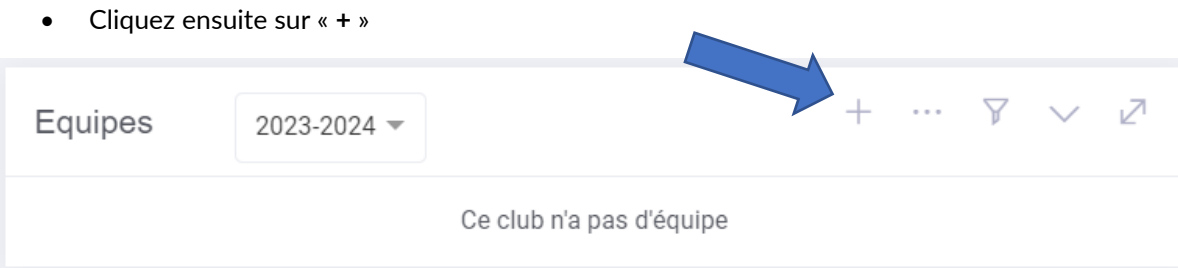

## **Etape 3** : Introduire les données de l'équipe

Dans cette première partie, vous devez compléter les **données** de l'équipe :

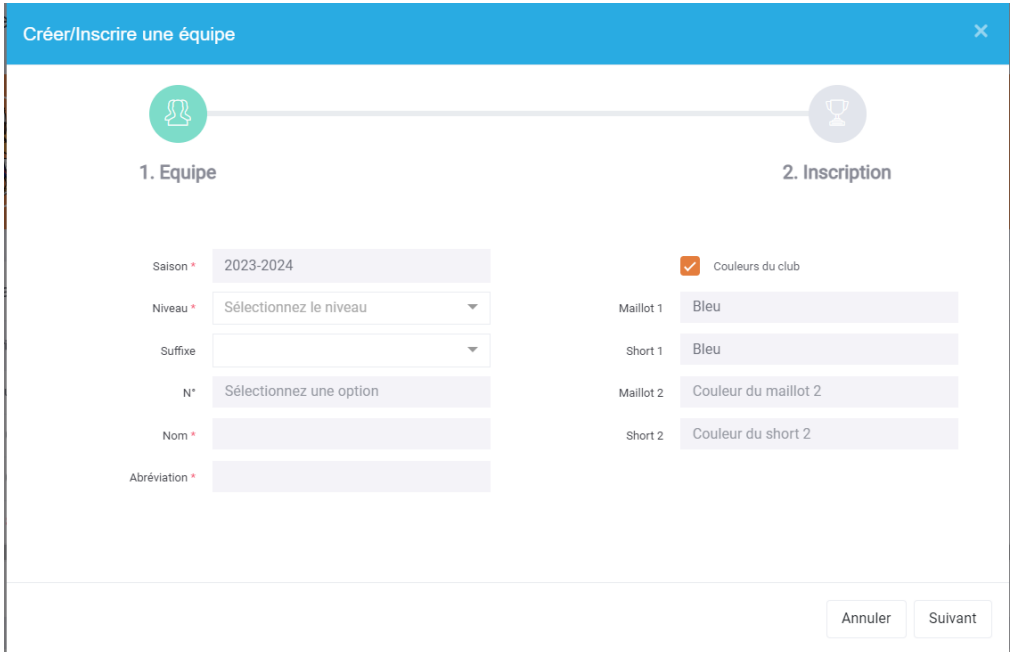

#### 1. **Saison** : Il est impossible de modifier la saison.

 $\overline{\mathcal{L}}$  Si la saison 2023-2024 n'est pas indiqué, c'est que vous n'avez pas effectué l'étape précédente et vous devez dès lors annuler l'action de création.

2. **Niveau** : Vous devez sélectionner le niveau de l'équipe que vous inscrivez

 $\hat{\mathbb{A}}$  Il faut bien distinguer le niveau régional et provincial lors de l'inscription :

- Reg. → Niveau régional
- Prov. → Niveau provincial
- 3. **Suffixe** :
	- Si vous inscrivez **plusieurs équipes en seniors** de **même sexe**, vous devez inscrire un **suffixe** (A étant pour l'équipe du plus haut niveau)

*Exemples :* 

- o *Si vous avez une équipe en R2 Hommes et une équipe en P2 Hommes, le suffixe A doit être apposé à l'équipe R2 et le suffixe B à l'équipe P2.*
- o *Si vous avez une équipe en P1 Hommes et une équipe en P3 Hommes, le suffixe A doit être apposé à l'équipe P1 et le suffixe B à l'équipe P3.*
- o *Si vous avez une équipe en P1 Hommes et une équipe en P2 Dames, vous ne devez pas apposer de suffixe.*
- Si vous inscrivez **plusieurs équipes en jeunes** d'un **même niveau**, vous devez inscrire un **suffixe** (en commençant par la lettre A pour la première équipe)

#### *Exemples :*

- o *Si vous avez une équipe en Rég. U18 Hommes et une équipe en Rég. U16 Hommes, vous ne devez pas apposer de suffixe.*
- o *Si vous avez une équipe en Rég. U18 Hommes et une équipe en Prov. U18 Hommes, vous ne devez pas apposer de suffixe.*
- o *Si vous avez deux équipes en Reg. U18 Hommes, le suffixe A doit être apposé à la première équipe et le suffixe B à l'autre équipe.*
- 4. **N°** : Il est impossible de modifier ce champ. Il est généré automatiquement en fonction des informations précédentes.
- 5. **Nom** : Il est impossible de modifier ce champ. Il est généré automatiquement en fonction des informations précédentes.
- 6. **Abréviation** : Il est impossible de modifier ce champ. Il est généré automatiquement en fonction des informations précédentes.
- 7. **Couleurs du club** :
	- Si les couleurs sont **correctes** pour l'équipe, vous pouvez **laisser cochée la case « Couleurs du club »**
	- Si les couleurs sont **incorrectes** pour l'équipe, vous devez **décocher la case « Couleurs du club »** et **inscrire les couleurs correctes** de l'équipe

 $\overline{\mathbb{A}}$  Si les couleurs du club par défaut ne sont plus d'actualité, vous devez contacter le secrétariat général [\(secretariat.general@awbb.be\)](mailto:secretariat.general@awbb.be) pour procéder au changement.

Dès que tous les champs sont complétés, vous devez appuyer sur le bouton « **Suivant** ».

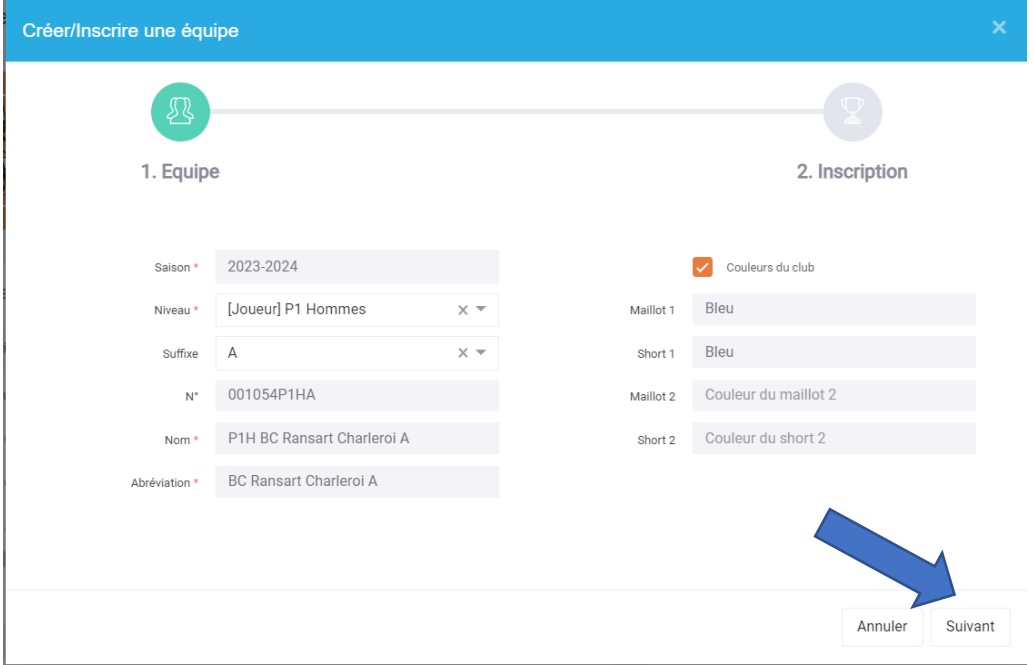

# **Etape 4** : Inscrire l'équipe dans les différentes compétitions

Dans cette deuxième partie, vous devrez procéder à l'inscription de l'équipe en compétitions.

• Vous devez cliquer sur le **type de compétition** et ensuite cocher la case « **Inscrire l'équipe dans cette compétition** »

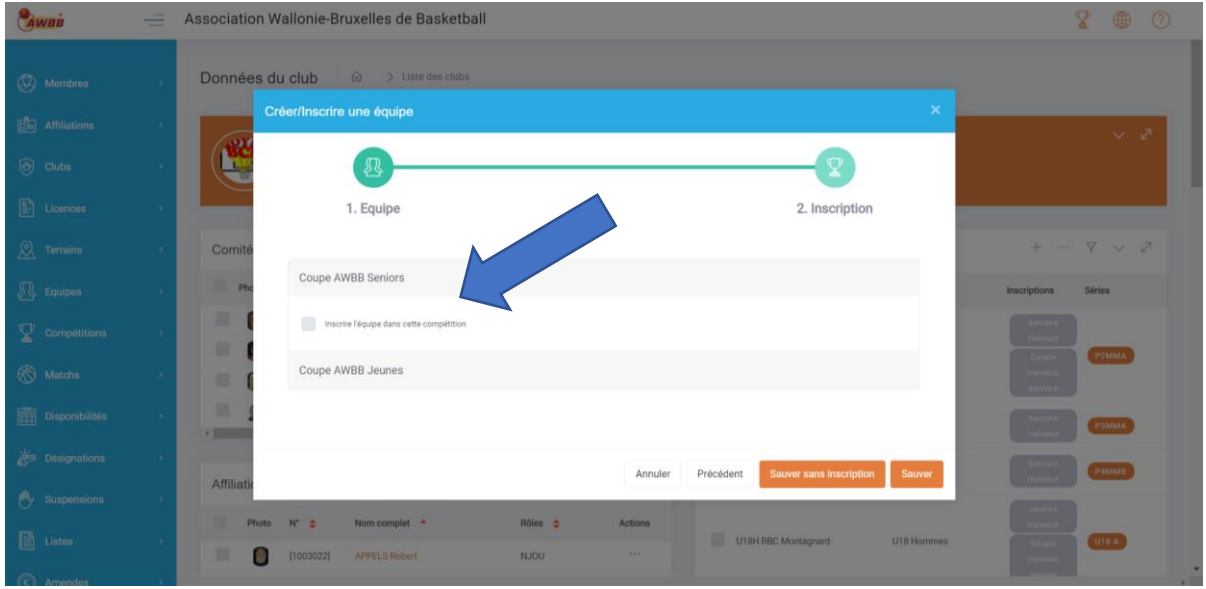

Il existe plusieurs types de compétitions :

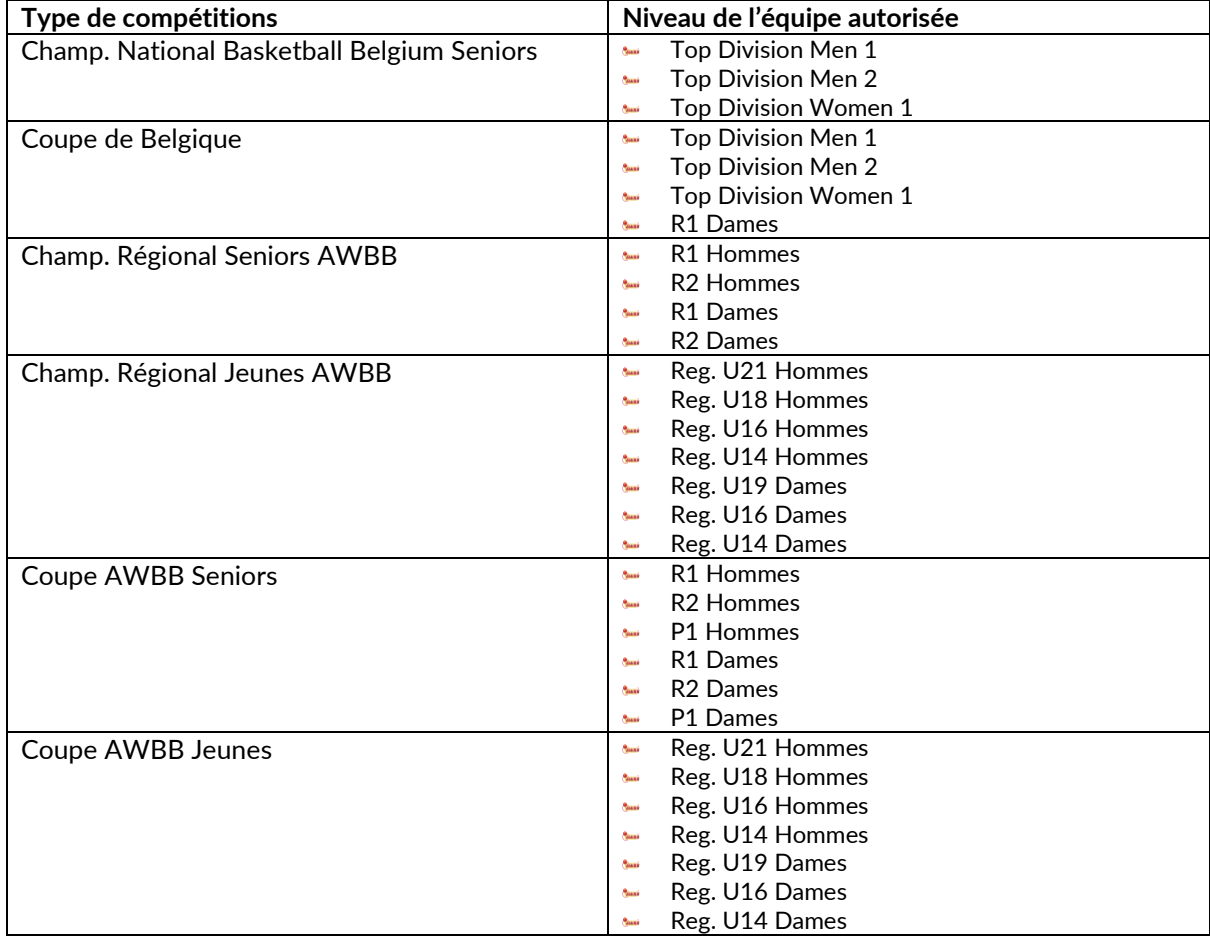

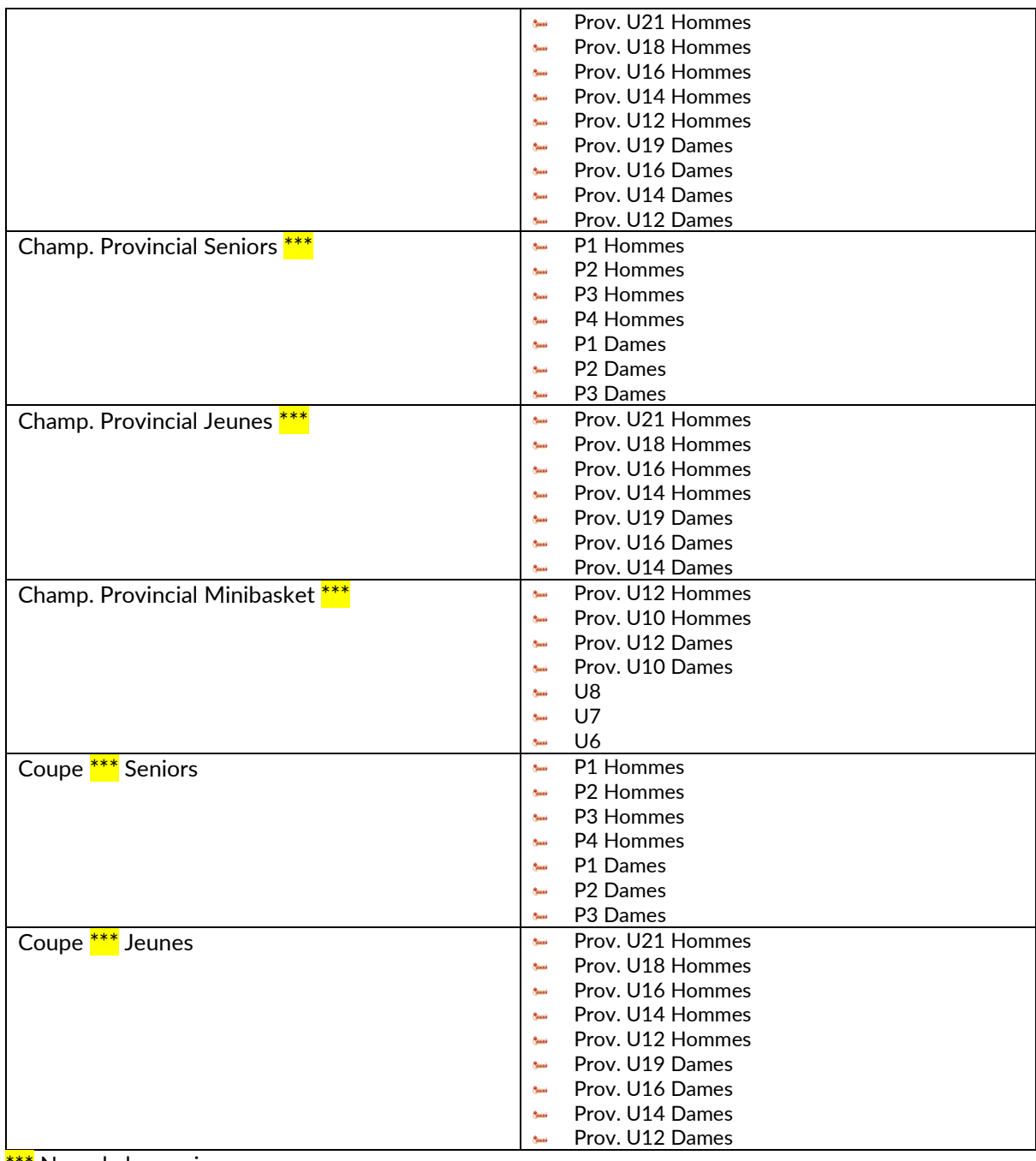

\*\*\* Nom de la province

#### *1)* Inscription dans un **championnat** *(1 seule inscription autorisée par équipe)*

• Vous devez ensuite **compléter** les données de l'équipe :

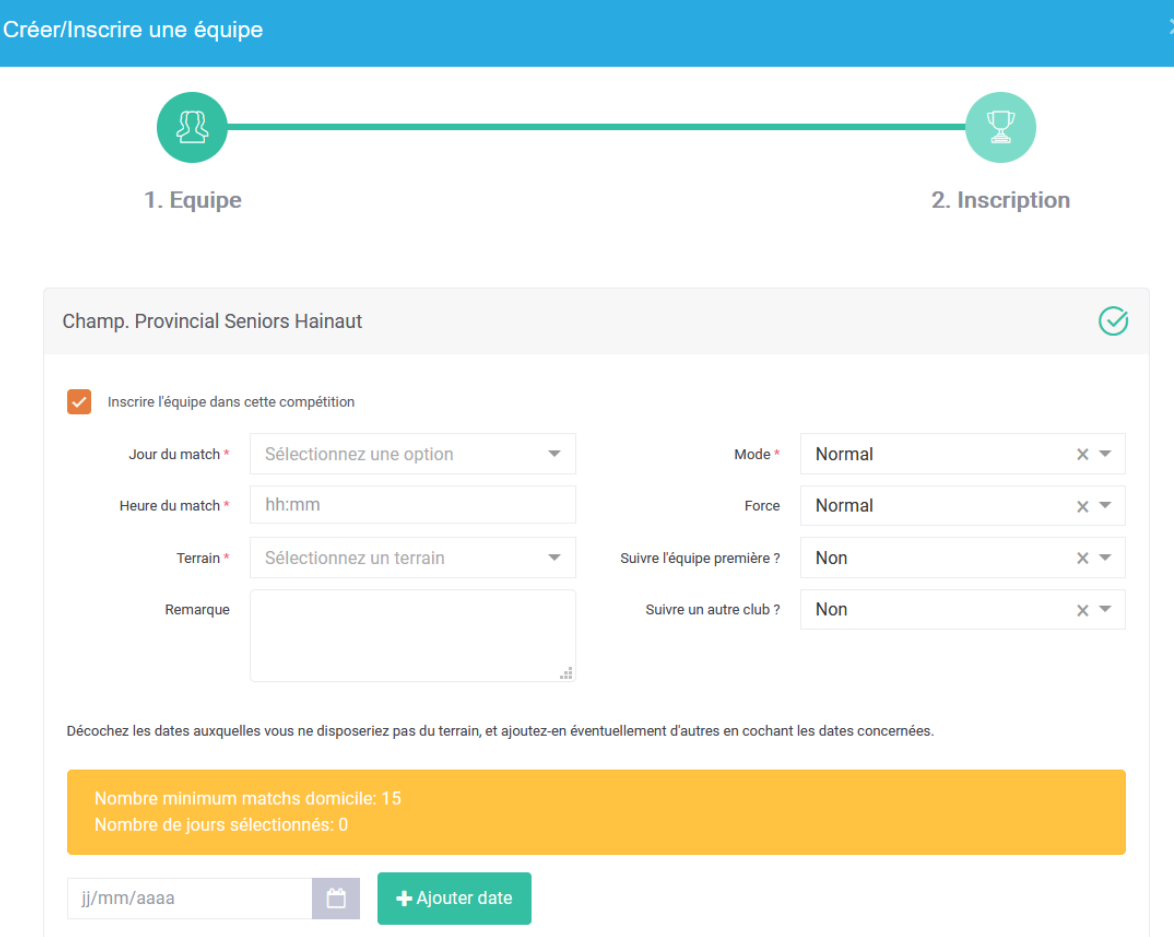

1. **Jour du match** : Vous devez sélectionner le jour par défaut de cette équipe.

 $\hat{\mathbb{P}}$  Pour rappel, les dispositions statutaires (PC60) sont d'application.

- 2. **Heure du match** : Vous devez inscrire l'heure par défaut de cette équipe dans le format suivant : « **hh:mm** ». *Exemple : 12:00*
- 3. **Terrain** : Vous devez trouver votre terrain dans la liste déroulante et le sélectionner. Nous vous conseillons d'écrire la localité ou le code postal de la salle dans la barre de recherche.

 $\overline{\mathcal{L}}$ Si le terrain n'est pas repris dans la liste, vous devez contacter le secrétariat général (secretariat.general@awbb.be) pour créer un nouveau terrain.

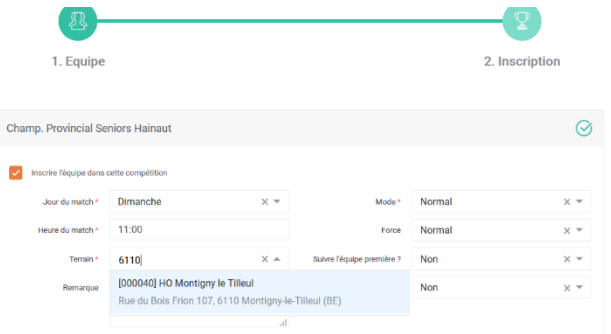

- 4. **Remarque** : Si vous avez une communication à effectuer pour l'inscription de votre équipe, vous pouvez l'indiquer dans cette case.
- 5. **Mode** : Par défaut, vous devez sélectionner « **Normal** ». Si vous souhaitez inscrire une équipe hors classement, vous devez sélectionner « **Spécial** » *(uniquement possible pour la série la plus basse en seniors)*.
- 6. **Force** :
	- En catégorie « Seniors ou Jeunes AWBB », vous devez sélectionner « **Normal** »
	- En catégorie « Jeunes Prov. », vous devez sélectionner la force de l'équipe :
		- o Si l'équipe est « **Prov / Elite** », vous devez sélectionner « **Fort** »
		- o Si l'équipe est « **Moy** », vous devez sélectionner « **Normal** »
		- o Si l'équipe est « **Faible** » ou « **Débutant** », vous devez sélectionner « **Faible** ».

#### 7. **Suivre l'équipe première ?** :

- Si vous encodez votre équipe du plus haut niveau seniors, vous devez sélectionner « **Oui, en parallèle (A)** ».
- Si vous encodez une équipe supplémentaire qui joue à domicile le même week-end que votre équipe du plus haut niveau, vous devez sélectionner « **Oui, en parallèle (A)** ».
- Si vous encodez une équipe supplémentaire qui joue à domicile en alternance (c'est-à-dire le week-end opposé) avec votre équipe du plus haut niveau, vous devez sélectionner « **Oui, en opposition (B)** ».

#### 8. **Suivre un autre club ?** :

- Si vous ne partagez pas votre salle avec un autre club de basketball, vous devez sélectionner « **Non** »
- Si vous partagez votre salle avec un autre club de basketball :
	- o Si votre équipe doit jouer le même week-end que ce club à domicile, vous devez sélectionner « **Oui, en parallèle (A)** » et compléter le nom du club dans le menu déroulant.
	- o Si votre équipe doit jouer en alternance avec ce club à domicile, vous devez sélectionner « **Oui, en opposition (B)** » et compléter le nom du club dans le menu déroulant.
- Vous devez décocher les dates auxquelles vous ne disposez pas du terrain. En **vert** = libre.

En **blanc** = non disponible.

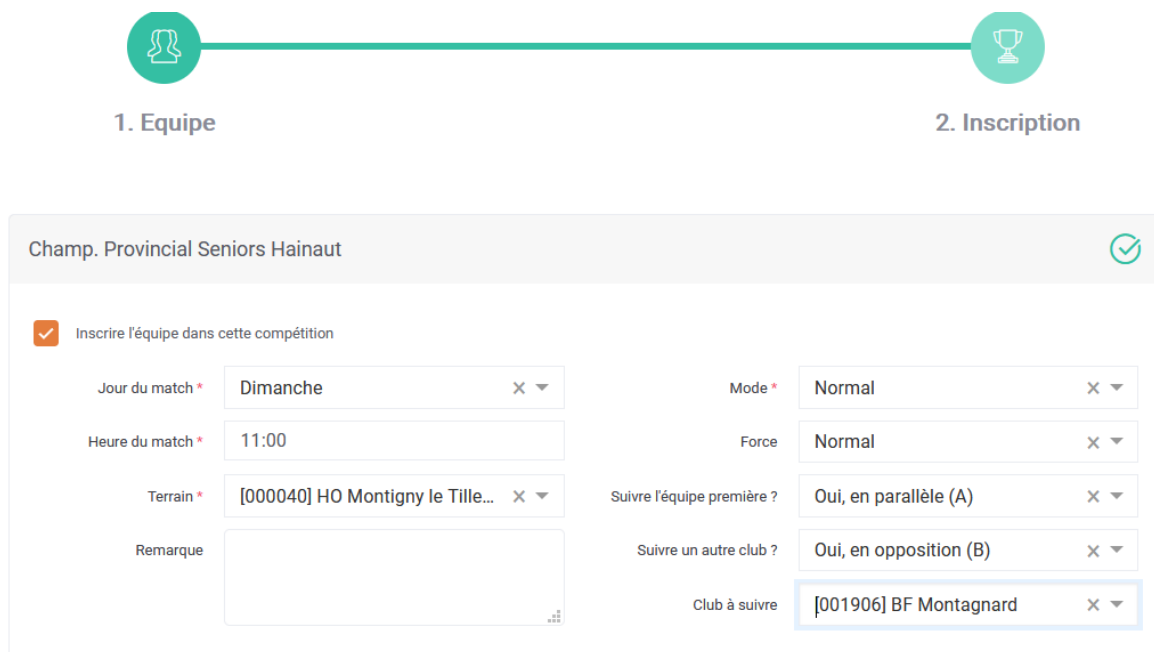

Décochez les dates auxquelles vous ne disposeriez pas du terrain, et ajoutez-en éventuellement d'autres en cochant les dates concernées.

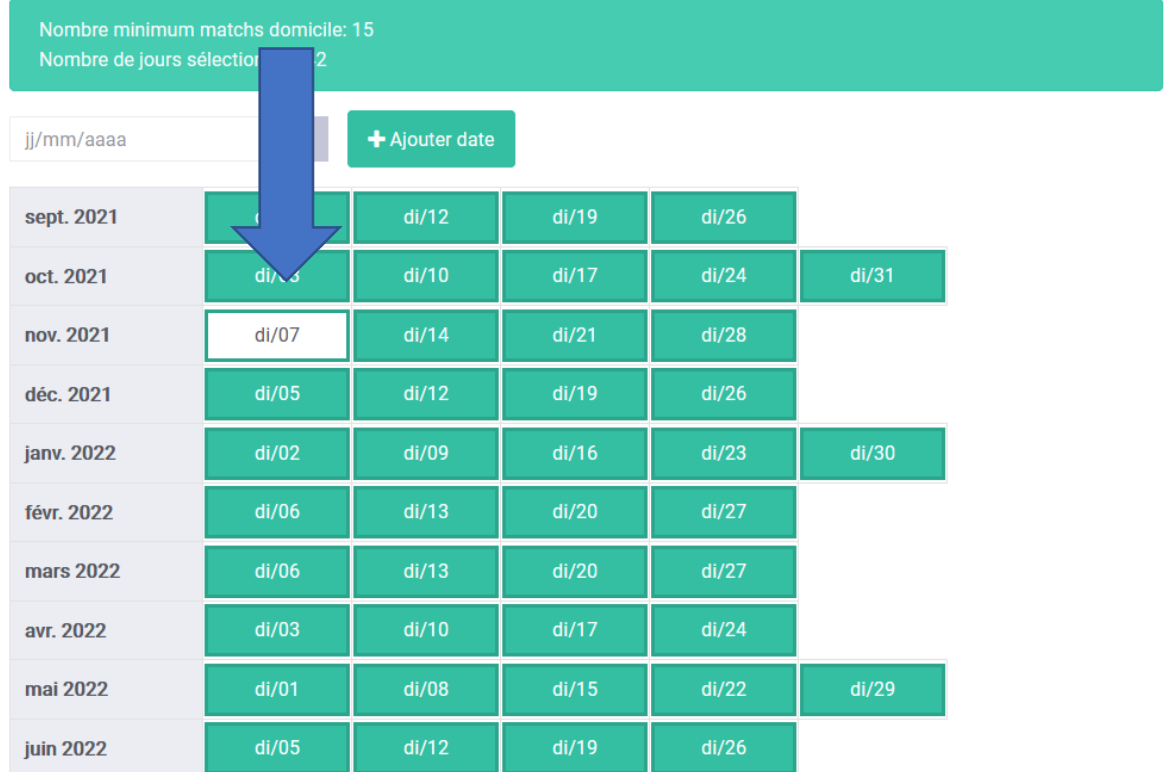

**Ne pas cliquer sur « Sauver » si vous souhaitez inscrire une équipe en coupe !**

- *2)* Inscription à une **coupe** *(plusieurs inscriptions en fonction des niveaux repris ci-dessus)*
- Vous devez cliquer sur le deuxième **type de la compétition** et ensuite cocher la case « **Inscrire l'équipe dans cette compétition** »
- Vous devez ensuite compléter les données de l'équipe :

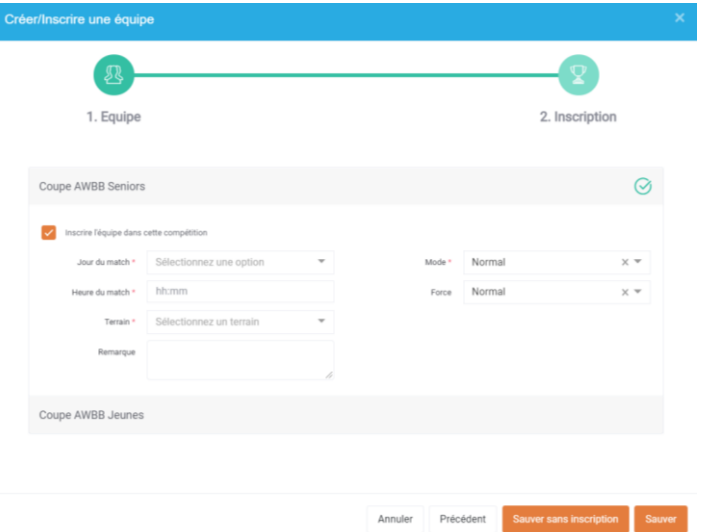

1. **Jour du match** : Vous devez sélectionner le jour par défaut de cette équipe.

 $\hat{P}$  Pour rappel, les dispositions statutaires (PC60) sont d'application.

- 2. **Heure du match** : Vous devez inscrire l'heure par défaut de cette équipe dans le format suivant : « **hh:mm** ». *Exemple : 12:00*
- 3. **Terrain** : Vous devez trouver votre terrain dans la liste déroulante et le sélectionner. Nous vous conseillons d'écrire la localité ou le code postal de la salle dans la barre de recherche.

 $\triangle$ Si le terrain n'est pas repris dans la liste, vous devez contacter le secrétariat général (secretariat.general@awbb.be) pour créer un nouveau terrain.

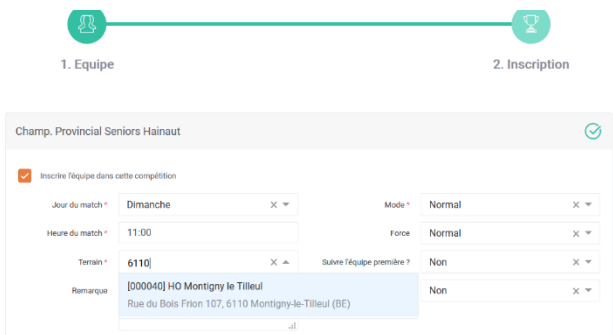

- **4. Remarque** : Si vous avez une communication à effectuer pour l'inscription de votre équipe, vous pouvez l'indiquer dans cette case. Cette remarque doit également être reprise dans votre formulaire d'inscription « papier ».
- 5. **Mode** : Vous devez sélectionner « Normal ».
- 6. **Force** : Vous devez sélectionner « Normal ».

### *3)* Validation de l'inscription de l'équipe

Dès que les informations sont correctement complétées, vous appuyez sur le bouton « **Sauver** ». Cette action clôture la procédure.

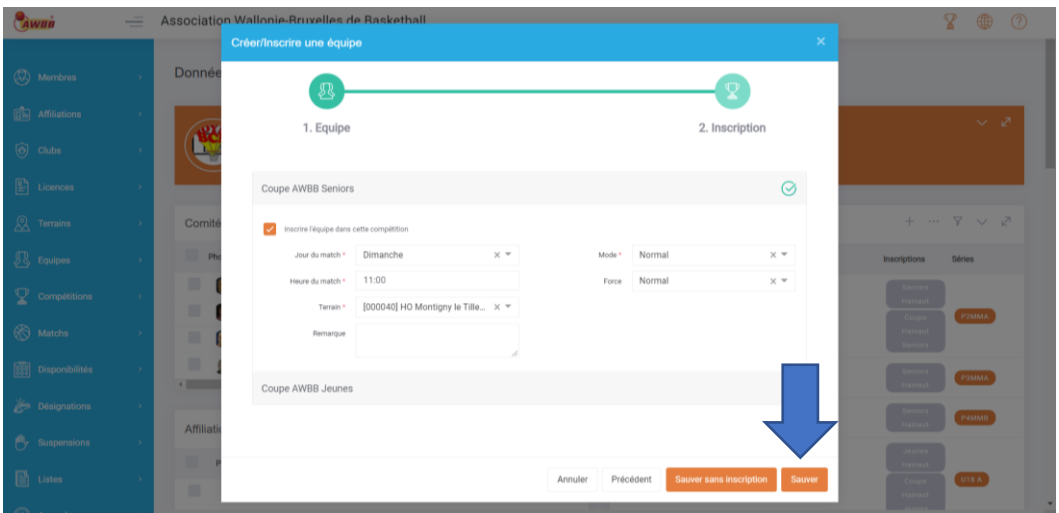

### En cas d'oubli d'inscription dans une des compétitions, voici la procédure à suivre :

Si vous souhaitez inscrire une équipe qui est déjà inscrite dans BigCaptain dans une autre compétition, vous devez procéder comme suit :

- Cliquez sur « **Tableau de bord** »
- Cherchez la fenêtre « **Equipes** »
- Sélectionnez la « **Saison 2023-2024** » (si la saison n'est pas correctement sélectionnée)

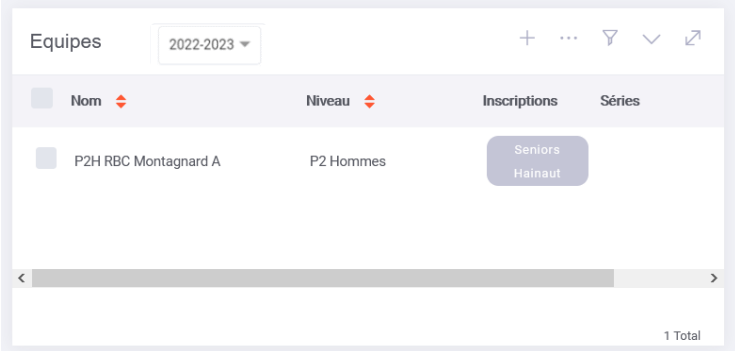

• Repérez l'équipe que vous voulez inscrire et **faites glisser la barre de défilement inférieure vers la droite** pour faire apparaitre la colonne « Action ».

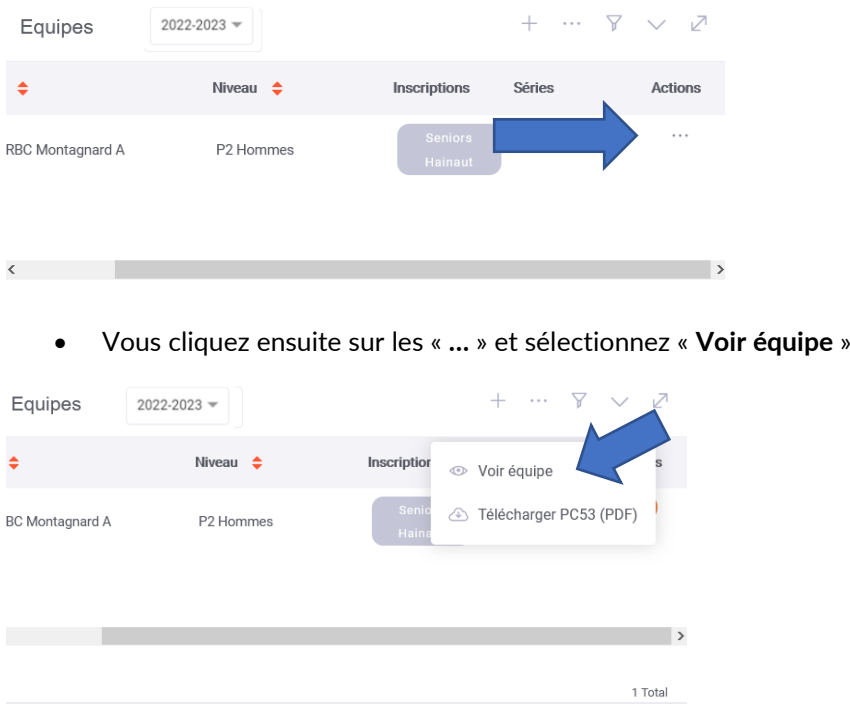

• Cherchez la fenêtre « **Inscriptions** » et cliquez ensuite sur « **+** »

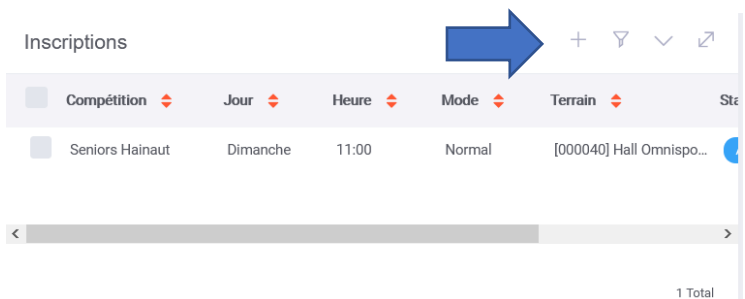

• Vous devez ensuite compléter les données de l'équipe tel que décrit dans la procédure cidessus :

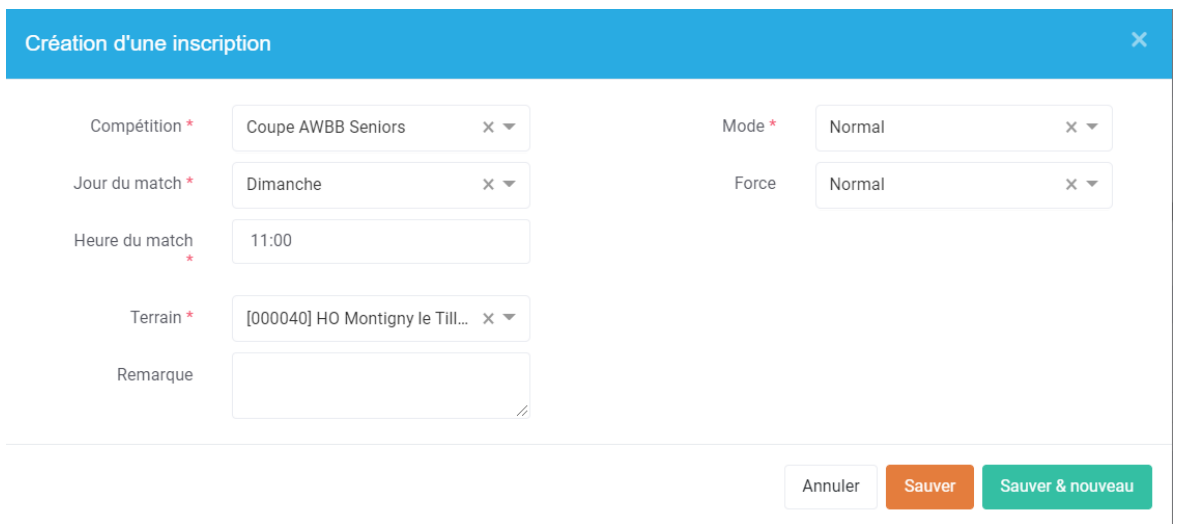

Dès que les informations sont correctement complétées, vous appuyez sur le bouton « **Sauver** ». Cette action clôture la procédure.

# **Contact**

Pour toute demande, merci de vous adresser au **support informatique** [: support@awbb.be](mailto:support@awbb.be)